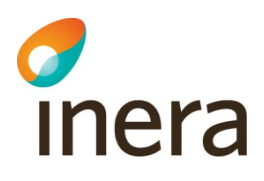

# **Digitalt Möte användarmanual**

Agenter

Release 4.0.2

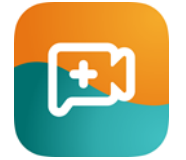

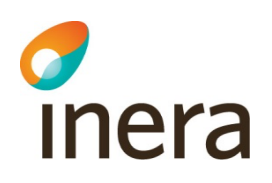

## 1 Innehållsförteckning

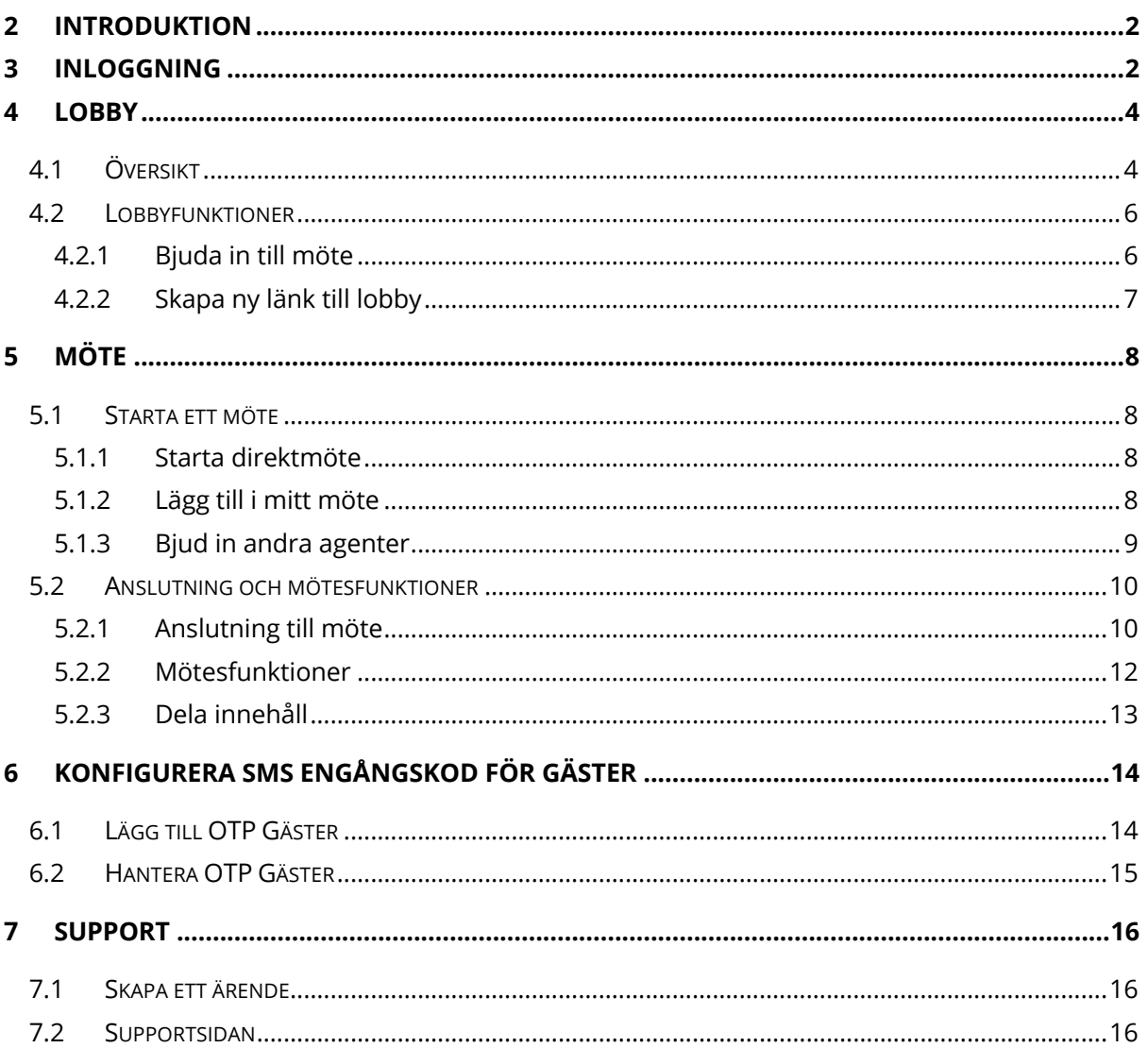

### 2 Introduktion

Detta dokument ger en introduktion till Digitalt Möte för Agenter

### 3 Inloggning

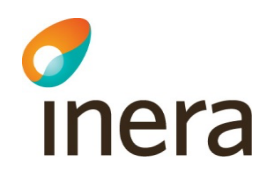

1. Välj din autentiseringsmetod. I detta exempel kommer vi att visa Svenskt BankID, Freja eID+ samt SITHS autentisering. Din organisation har valt en eller flera olika autentiseringsmetoder för Agenter

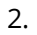

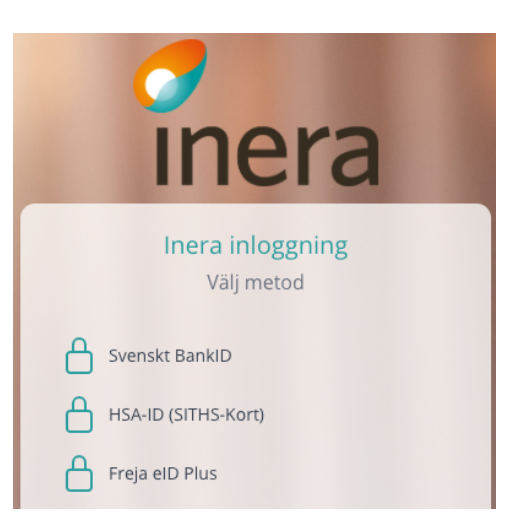

3. För Svenskt BankID, välj vilken BankID metod du vill använda och ange ditt personnummer

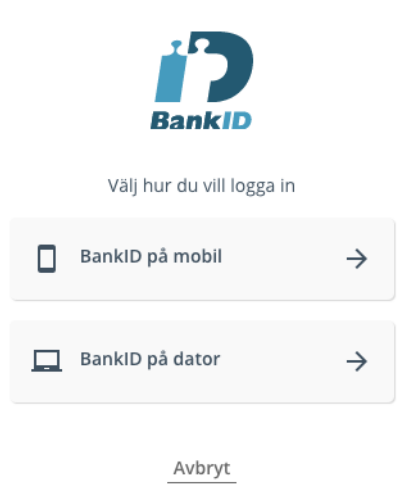

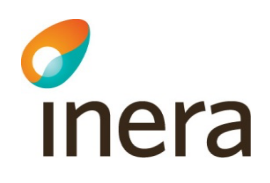

4. För SITHS-kort, välj ditt certifikat knutet till HSA-ID i nästa steg Legitimering

Välj ditt SITHS-certifikat i nästa dialogruta.

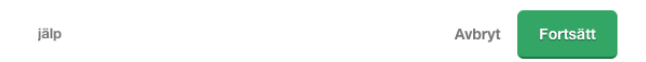

5. För Freja eID+, ange ditt personnummer och slutför autentiseringen i Freja appen på din mobila enhet

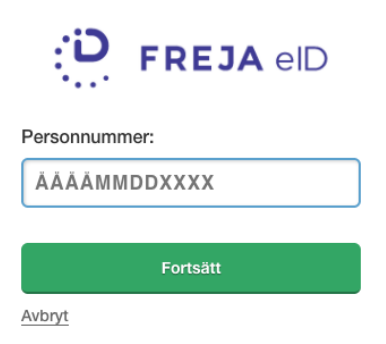

### **4 Lobby**

#### 4.1 Översikt

- 1. Efter inloggning i tjänsten kommer ni att se en översikt över alla tillgängliga lobbys
- 2. Klicka på pilen för att komma till din lobby

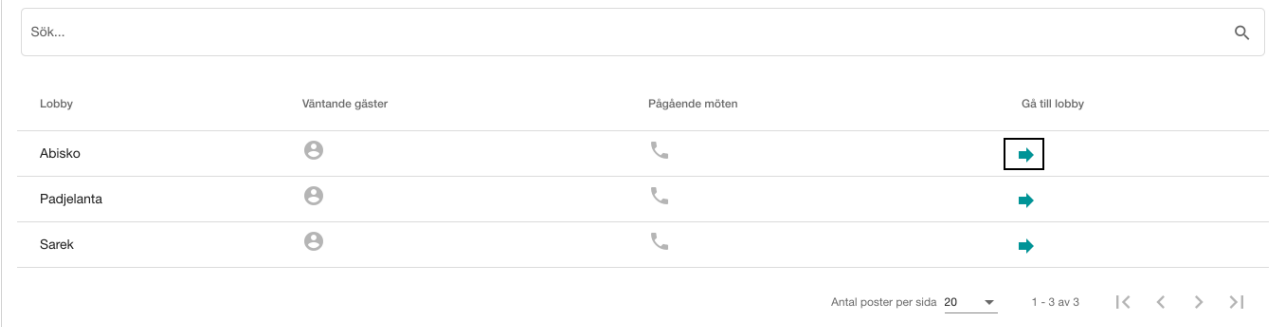

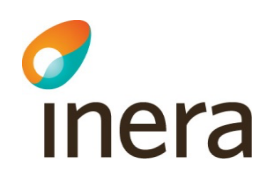

3. I varje lobby finns valet om du vill lägga till en lobby som favorit. Du klickar på stjärnan för att göra lobbyn till en favorit

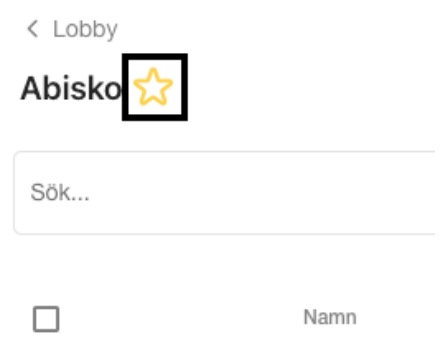

4. Om du har gjort en lobby till favorit så kommer den att synas i vänstermenyn och lobbyn blir enklare att hitta till

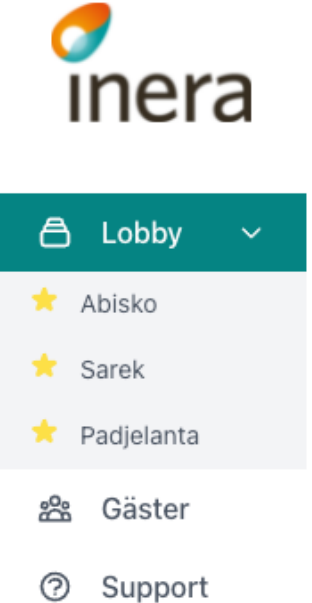

- 5. I lobbyn presenteras agenten med ytterligare information och funktioner:
	- a. Sökruta, sök upp gäster med hjälp av namn eller länktitel
	- b. Namn på autentiserad gäst
	- c. Gästens autentiseringsmetod
	- d. "Starta direktmöte" och "Lägg till i mitt möte"
	- e. Gästens tid i lobby samt mer information (kan se när personen är född)
	- f. Länktitel Om en gäst använder sig av en länk med länktitel så visas det här (man kan söka på länktitel i sökrutan)
	- g. Andra aktiva agenter (går att bjuda med agenter i mötet härifrån)

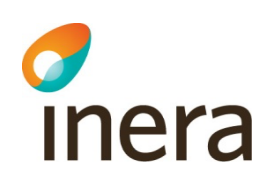

- h. Bocka i rutan så kommer ett ljud spelas upp när du startar eller blir inbjuden till ett möte
- i. Agentens mötesrum
- j. Lobby funktioner och information till exempel QR-kod, e-postinbjudan, skapa ny länk

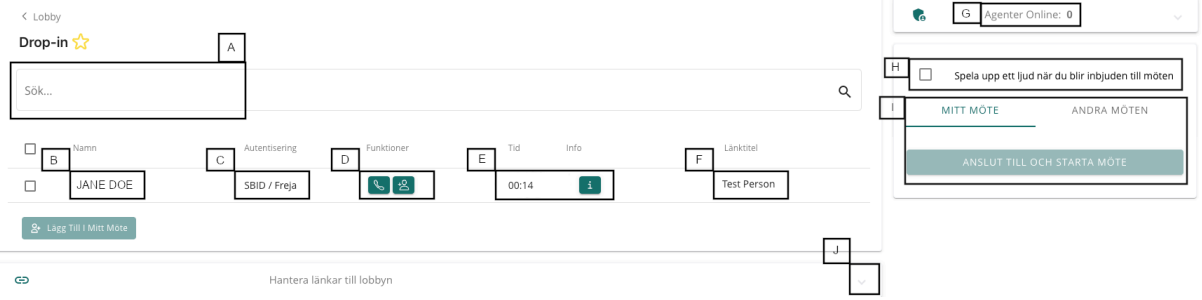

#### 4.2 Lobbyfunktioner

Det här stycket kommer visa funktioner i Lobbyn i detalj. När du expanderat "Hantera länkar till lobbyn" kan du skapa länkar till lobbyn, sätta utgångsdatum på länken, hitta QR kod och kopiera länken som sedan skickas till gästerna på valfritt sätt (exempelvis via E-post/kalender). Tjänsten har ingen bokningsfunktion

#### **4.2.1 Bjuda in till möte**

Du kan skicka inbjudan till deltagare på några olika sätt, dessa hittas nedanför länken till lobbyn:

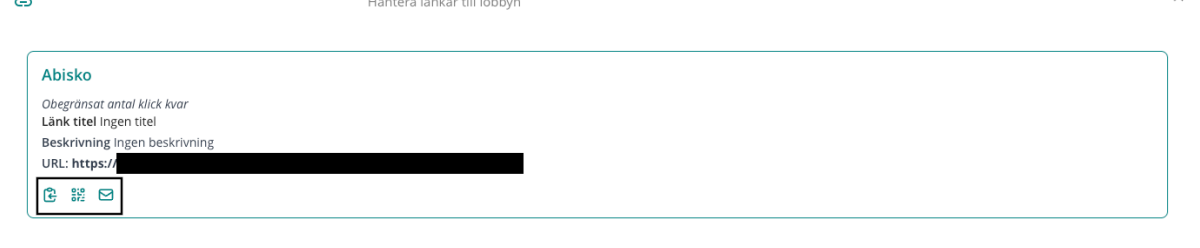

- 1. Kopiera länken till urklipp för att sedan klistra in i valfritt system för utskick (till exempel e-post)
- 2. **Ta fram QR kod som deltagare/gäster kan skanna med sin mobilenhet, högerklicka** på QR-koden så finns valet att spara bilden som då kan skickas med i exempelvis e-post
- 3. Skicka länken via E-post (öppnar ditt e-postprogram och klistrar in länken i ett nytt epostmeddelande)

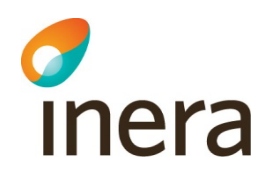

#### **4.2.2 Skapa ny länk till lobby**

De flesta lobbys har en huvudlänk som finns tillgänglig, om ni inte vill använda den eller om din lobby saknar länk så går du till väga enligt nedan för att skapa en ny:

- 1. Expandera rutan för länkar genom att klicka på "Hantera länkar till lobbyn"
- 2. Klicka på "+"-tecknet för att skapa en ny länk till lobbyn

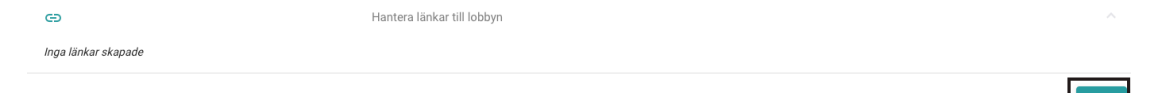

3. Fyll i titeln på länken (detta namn visas när en gäst använder denna länk) **AVBRYT** Skapa ny länk

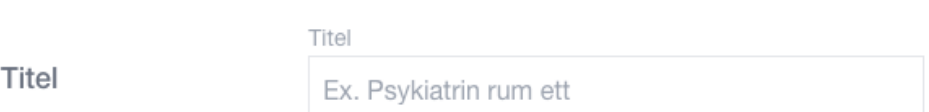

Det man lägger in under "Titel" kommer att visas när en gäst har loggat in med den specifika länken, till exempel om man fyller i "Test Person" så kommer det visas enligt nedan när någon gäst loggat in i lobbyn med hjälp av den länken

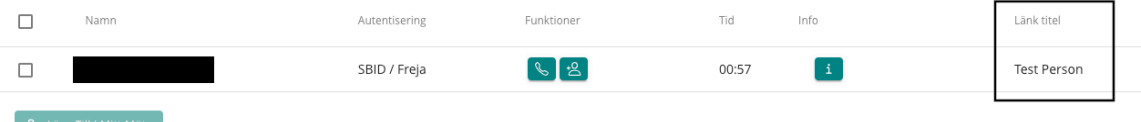

4. Sedan kan man skriva en beskrivning för länken

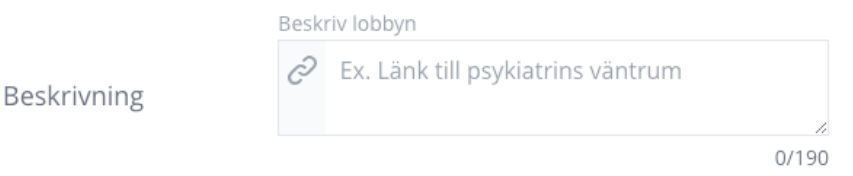

5. Nästa steg är att välja om länken ska vara tidsbestämd eller inte. Obegränsad giltighet är satt som standard

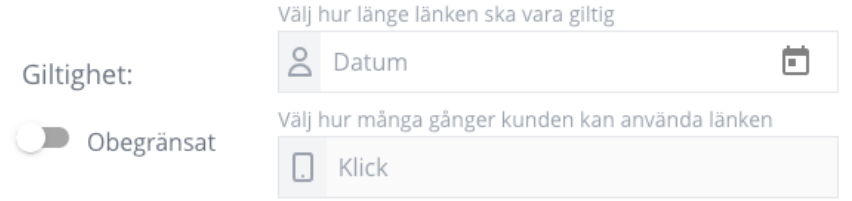

6. För att sätta ett utgångsdatum eller maximalt antal klick tillåtna, klicka på knappen och ändra läget till "Begränsad" och välj sedan ett utgångsdatum och/eller hur många klick

卣

<u>.2</u>

### **Inera** som tillåts Välj hur länge länken ska vara giltig 2 2022-01-13 Giltighet: Välj hur många gånger kunden kan använda länken Begränsad  $\Box$  Klick

7. Klicka på "Skapa länk" för att publicera länken

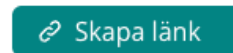

### **5 Möte**

#### 5.1 Starta ett möte

En agent kan se autentiserade gäster i lobbyn. För att starta ett möte med en gäst kan du antingen 1) "starta direktmöte" eller 2) "lägg till i mitt möte". Första alternativet är att rekommendera när du ska ha möte med en gäst, eftersom mötet startar direkt. Det andra alternativet rekommenderas när du ska ha möte med flera gäster

#### **5.1.1 Starta direktmöte**

1. Du kan starta ett direktmöte genom att klicka på "Direktmöte" bredvid gästens namn

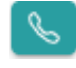

2. Du kommer att ansluta till mötet, se mötesfunktioner nedan

#### **5.1.2 Lägg till i mitt möte**

1. För möten med flera deltagare, välj "lägg till i mitt möte" bredvid gästens namn

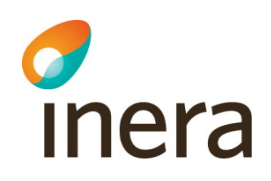

2. När alla deltagare finns med i "mitt möte", klicka på "Anslut till och starta möte" till höger på sidan

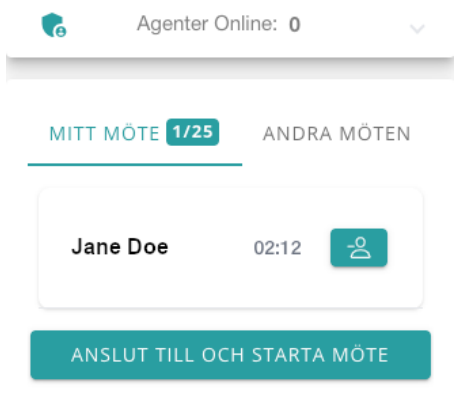

3. Du kommer att ansluta till mötet, se mötesfunktioner nedan

#### **5.1.3 Bjud in andra agenter**

1. För att lägga till andra agenter i mötet, öppna "Agenter Online" sektionen, är det många agenter online så kan man använda sökfunktionen för att hitta rätt agent

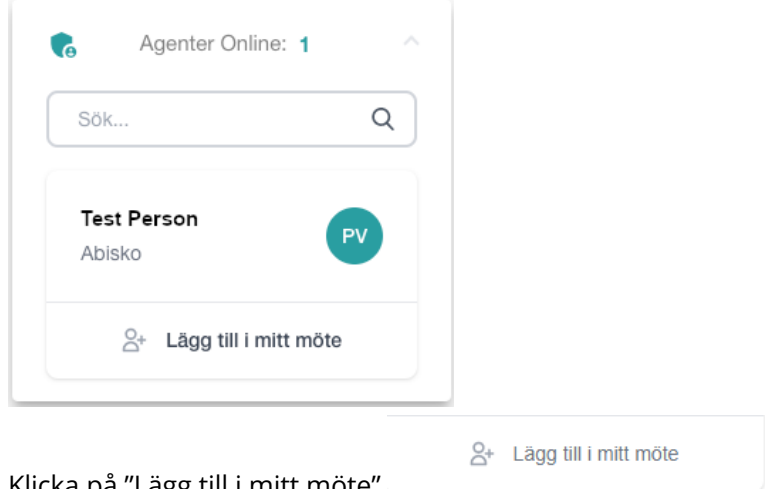

2. Klicka på "Lägg till i mitt möte

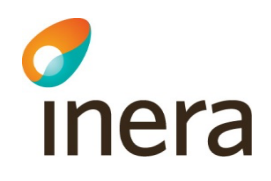

3. Nu är agenten tillagd i ditt möte

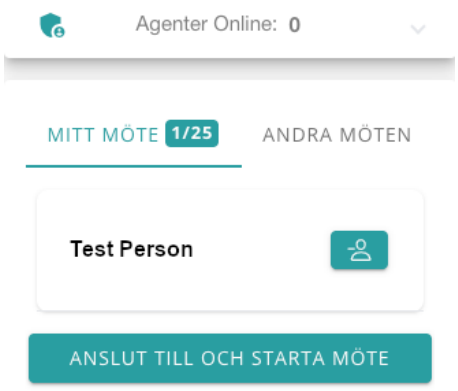

4. Klicka på "Anslut till och starta möte"

ANSLUT TILL OCH STARTA MÖTE

- 5. Innan och efter mötet har startat kan du ta bort deltagare från möte genom att klicka på  $-2$
- 6. Du kan lägga till fler gäster under mötets gång från lobby- eller mötesvyn
- 7. Om du som agent råkar stänga ner mötesfliken så kan du återansluta genom att klicka på "Återuppta möte" inifrån lobbyn

ÅTERUPPTA MÖTE

5.2 Anslutning och mötesfunktioner

#### **5.2.1 Anslutning till möte**

1. När du startar ett möte kommer du få upp en fråga om du vill Avsluta mötet eller Ansluta till mötet. Välj Anslut till möte.

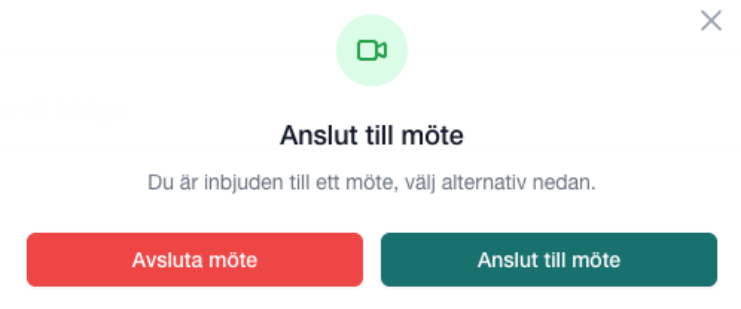

2022-08-31

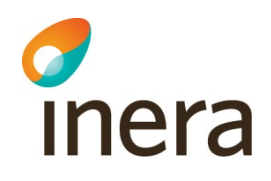

2. När du ansluter till mötet kommer du först till en välkomstsida där du kan ställa in vilken kamera, mikrofon och högtalare som ska användas i mötet:

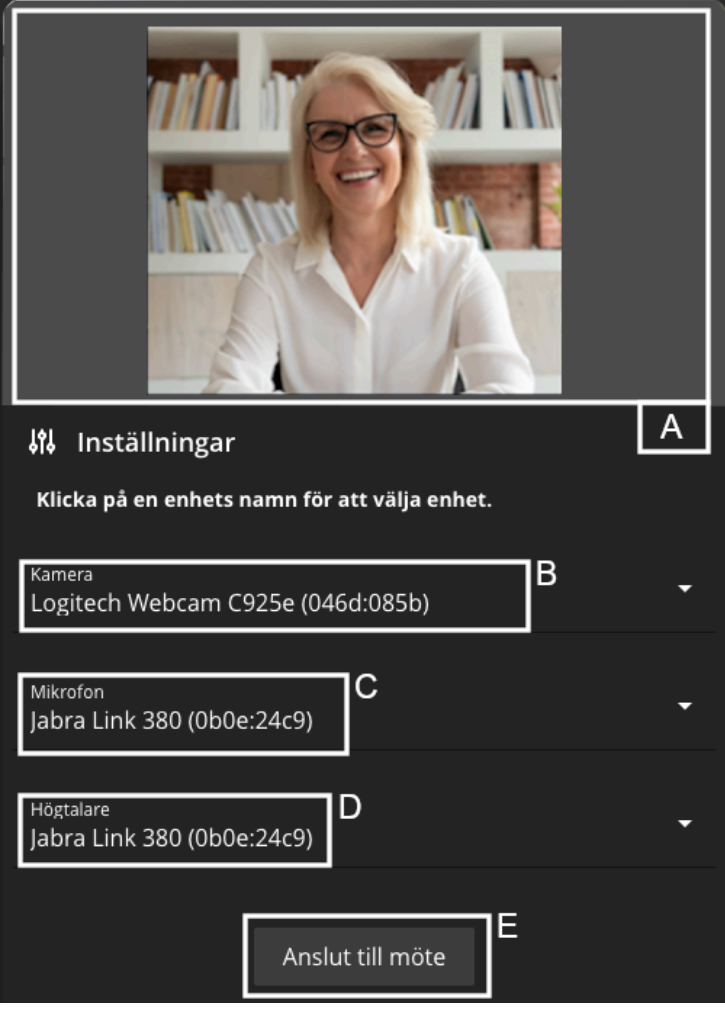

- a. Här ser man en förhandsvisning av din webbkamera
- b. Klicka här för att ändra kamera
- c. Klicka här för att ändra mikrofon
- d. Klicka här för att ändra högtalare
- e. När du är nöjd med inställningarna, klicka på "Anslut till möte" för att ansluta

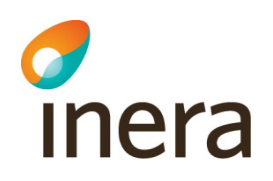

**5.2.2 Mötesfunktioner**

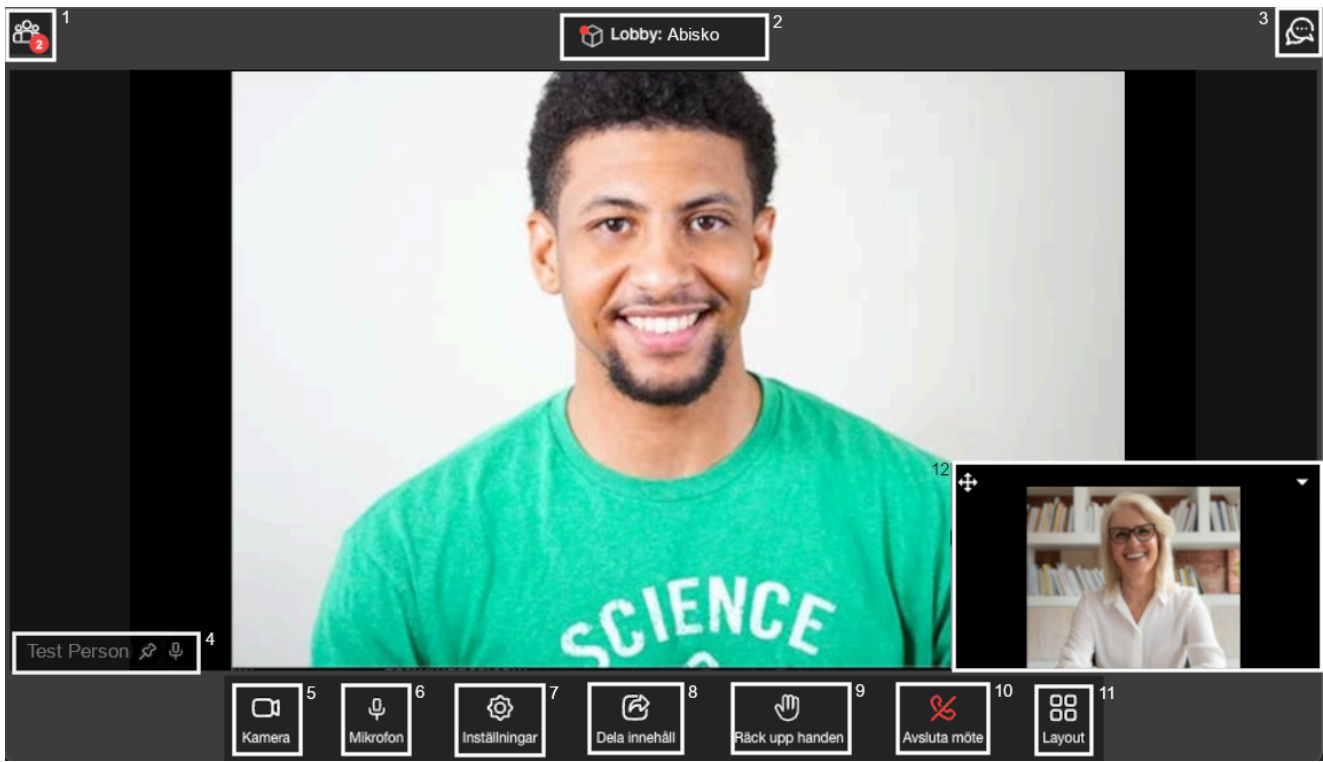

- 1. Visa deltagarlistan, här kan man se en lista över alla deltagare som är med i mötet
	- a. I deltagarlistan kan man som agent "fästa" deltagare, stänga av deras mikrofon samt kasta ut från mötet. En gäst kan enbart "fästa" deltagare via deltagarlistan

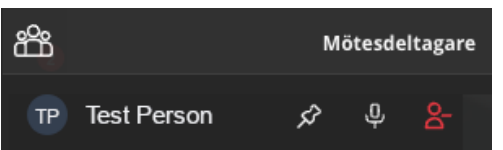

- 2. Lobby, här kan du lägga till gäster som väntar i lobbyn eller agenter som är inloggade
- 3. Chatt, alla deltagare har möjlighet att chatta. Efter avslutat möte så försvinner allting som är skrivet i chatten
- 4. Deltagarens namn, här ser man namnet på deltagaren. Här kan du som agent även "fästa" deltagaren samt stänga av deras mikrofon
- 5. Kamera, här kan man stänga av sin kamerabild
- 6. Mikrofon, här kan man stänga av sin mikrofon
- 7. Inställningar, här kan man ändra sin mikrofon, högtalare samt kamera
- 8. Dela innehåll, här kan alla deltagare dela innehåll (fungerar inte på mobilenheter)
- 9. Räck upp handen, här kan alla deltagare räcka upp handen för att begära ordet
	- a. När någon räcker upp handen så kommer det en notis uppe till vänster i mötesvyn samt att en ikon visas bredvid deltagarens namn i mötesvyn, se exempel nedan

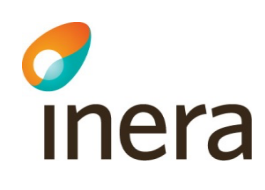

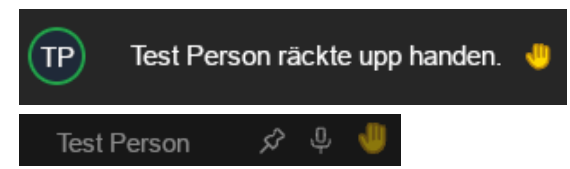

b. Alla agenter i mötet kan släcka en handuppräckning genom att klicka på ikonen som dyker upp på deltagarens kamerabild (ikonen syns till höger om namnet när deltagaren klickat på räcka upp handen)

£ ⊘ **Test Person** 

- 10. Avsluta mötet, klicka här för att avsluta mötet
- 11. Layout, här kan du ändra din möteslayout och du kan välja mellan följande

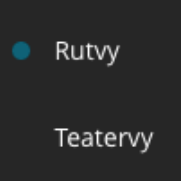

- a. Rutvy, alla deltagare är uppdelade i lika stora rutor
- b. Teatervy, den som talar visas i storbild och resten i små bilder till höger
- 12. Förhandsvisning, här ser du din egen kamerabild

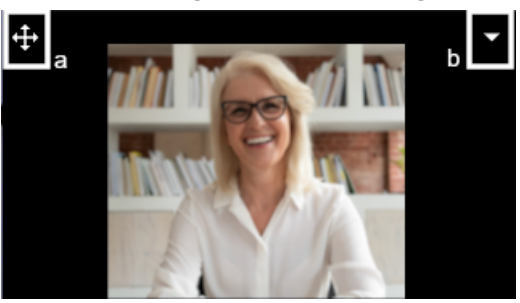

- a. Klicka och håll ner muspekaren på ikonen för att flytta fönstret till önskat ställe
- b. Klicka på pilen för att dölja fönstret (din kamerabild visas fortfarande för övriga deltagare)

#### **5.2.3 Dela innehåll**

I mötet har man möjlighet att dela innehåll, så att övriga deltagare kan ta del av till exempel en Powerpointpresentation, funktionen dela innehåll fungerar ej på mobilenheter. Nedan visas hur man går till väga för att använda funktionen

1. Klicka på knappen "Dela innehåll"

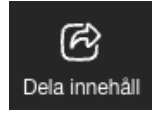

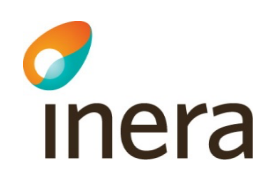

2. När du klickat på dela innehåll kan du välja att antingen dela Helskärm, ett Fönster eller en specifik Chrome-flik.

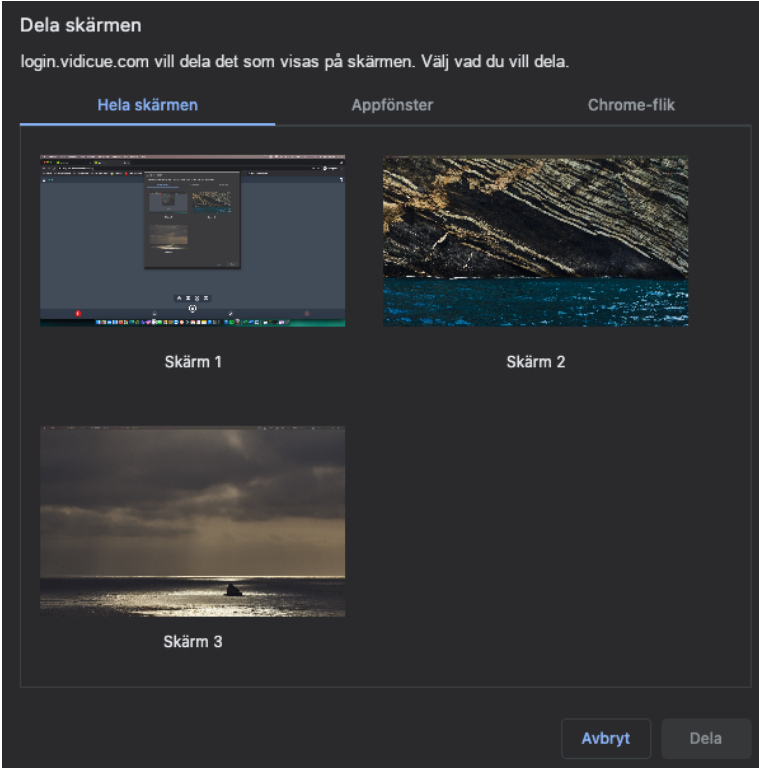

3. Klicka på skärm, fönster eller Chrome-flik du vill dela så att den blir markerad, klicka

Dela sedan på knappen "Dela"

4. Klicka på Dela innehåll (som nu lyser rött) för att sluta dela

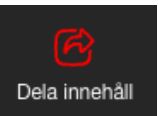

### **6 Konfigurera SMS Engångskod för Gäster**

Om en Gäst inte har tillgång till elektronisk identifikation som supporteras av Digitalt Möte så finns möjligheten att lägga till autentisering via SMS Engångskod (OTP). I dessa fall behöver man lägga till Gästerna i förväg samt skicka ut inbjudningslänk (se avsnitt 4.2.1)

#### 6.1 Lägg till OTP Gäster

- 1. I menyn till vänster, välj Gäster Gäster
- 2. Lägg till följande information:
	- a. Förnamn

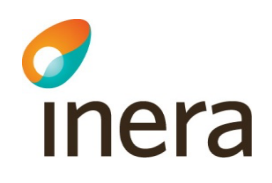

- b. Efternamn
- c. E-post
- d. Mobilnummer

#### Skapa en ny gäst

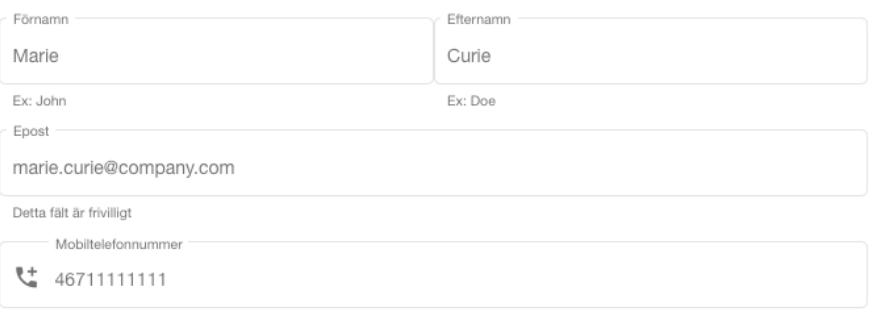

#### 3. Välj vilken lobby/lobbys som gästen ska kunna ansluta till

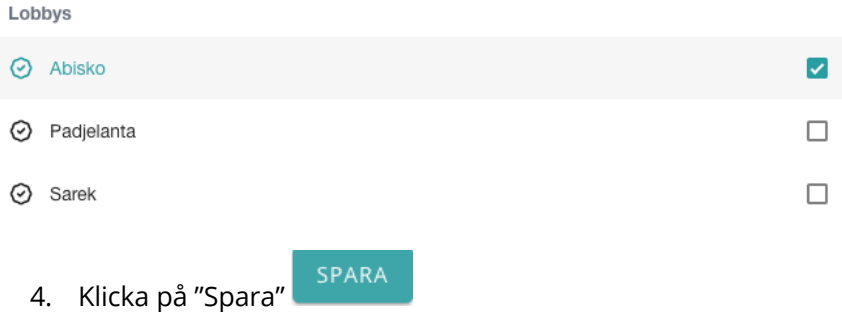

#### 6.2 Hantera OTP Gäster

På vänster sida i "Gäster" kan ni se alla gäster som är upplagda med möjlighet till autentisering via SMS engångskod och här kan ni också ändra samt ta bort gäster

- 1. I menyn till vänster, välj Gäster 28 Gäster
- 2. Här visas en lista på alla upplagda Gäster

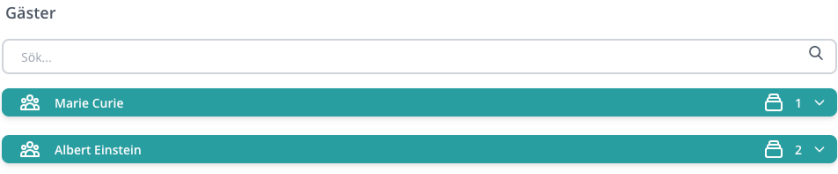

- 3. Klicka på en Gäst för att se kontaktinformation
- 4. För att ändra till exempel kontaktinformation på en Gäst, klicka på "Redigera"-knappen 0
- 5. För att ta bort en Gäst, klicka på "Radera"-knappen

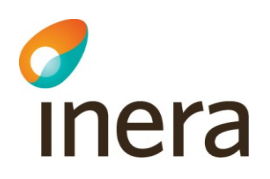

### **7 Support**

#### 7.1 Skapa ett ärende

Du kan när som helst skicka in ett ärende till support genom att klicka på Support-knappen uppe till höger på skärmen:

- 1. Klicka på "Support"-knappen
- 2. Fyll i ditt namn, E-post, Ämne och beskrivning av felet

Skicka

3. Klicka på "Skicka"

Frågor kring öppet- och svarstider hänvisas till dokumentet SLA Digitalt Möte.

#### 7.2 Supportsidan

För att komma åt till exempel FAQ, manualer och driftinformation klicka på Supportsidan i

Support menyn till vänster

Då kommer en ny flik öppnas där ni bland annat kan läsa "FAQ", ladda ner användarmanualer och se eventuell driftinformation.

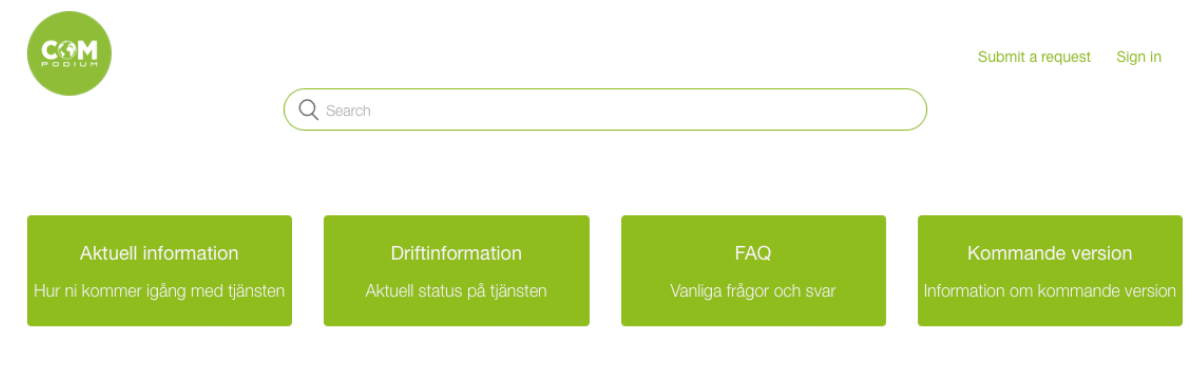